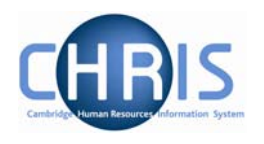

# **1 Introduction**

The University of Cambridge has identified the need to replace its software systems in its Human Resources (SECQUS) and Payroll functions. The project to bring about this change is called **C**ambridge **H**uman **R**esources **I**nformation **S**ystem (CHRIS) and the new software system that will be introduced as a replacement is called Trent.

This guide provides information to help you learn about navigating your way through the Trent Human Resources Management and Payroll system.

## **1.1 The Login screen**

Locate the Trent icon on your desktop. When you click on the shortcut, the Raven Login screen will be displayed, as shown below. Enter your user name and password (this is case sensitive) and press Enter or click on the 'Submit' button.

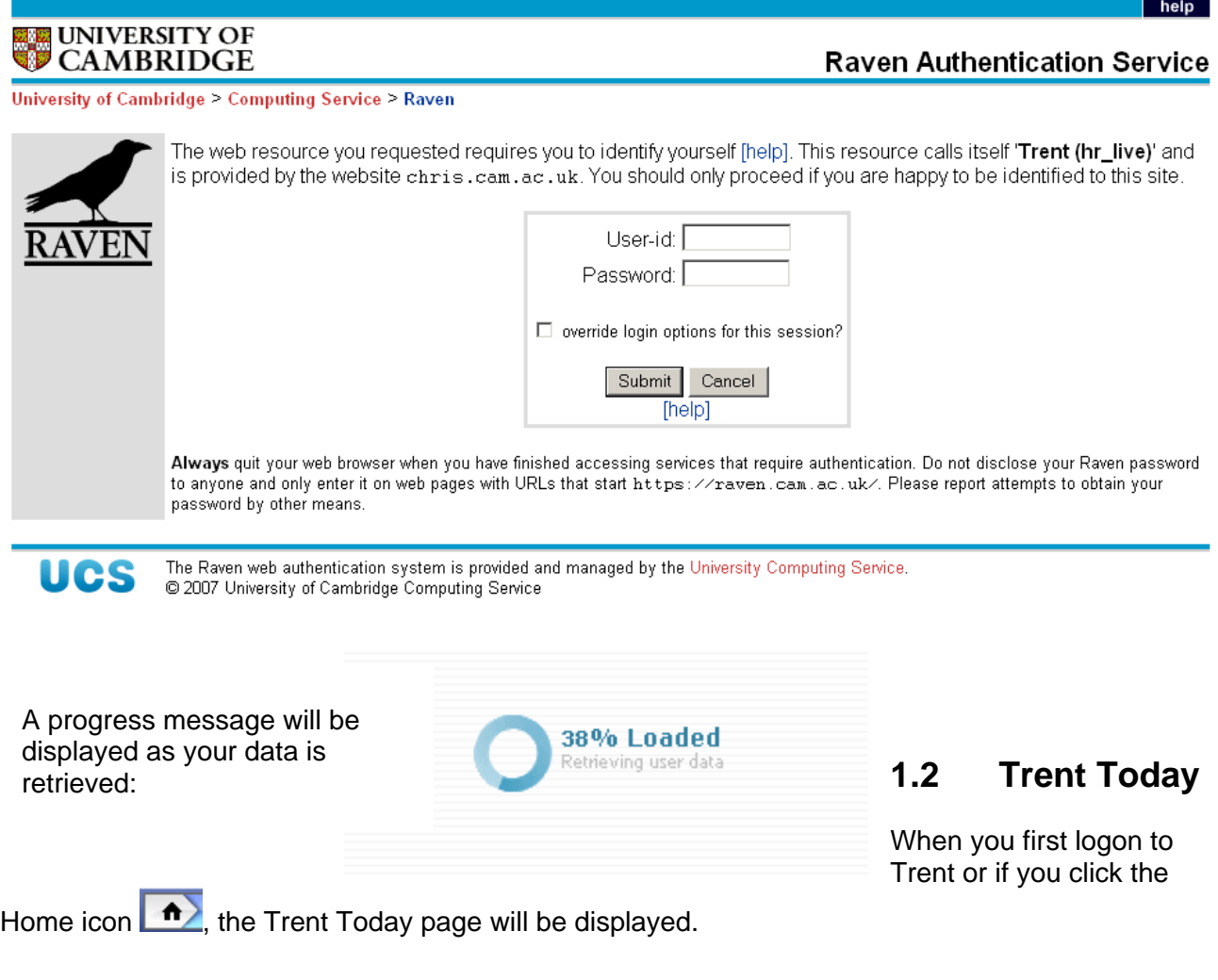

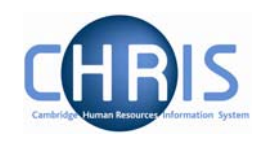

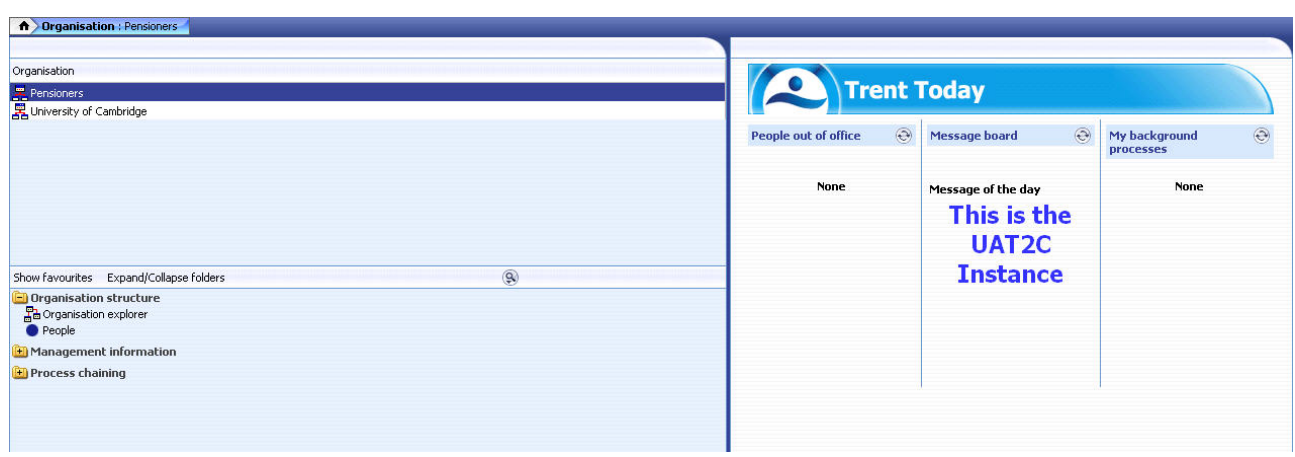

The Trent Today page will display the following information:

 $\circledcirc$ People out of office

This column will list all of the people who report to you who have been identified to Trent as being out of office.

People are identified as being out of office by having an Absence recorded in Trent or by being scheduled on a Training event.

**Message board** 

This column will display any System Alert or Message of the day that is current

 $\circledcirc$ 

My background processes  $\circledcirc$ 

This column will display any background processes that have been completed in the last 24 hours.

Background processes are run for Reports, Payroll calculations etc.

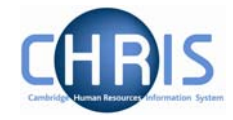

Each column has a refresh icon  $\heartsuit$  which when clicked will attempt to refresh the column with any new information that may be available.

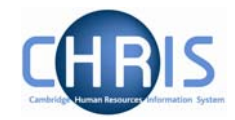

## **1.3 The Trent Screen**

The Trent screen is divided into several different areas. These are described in detail in the following pages.

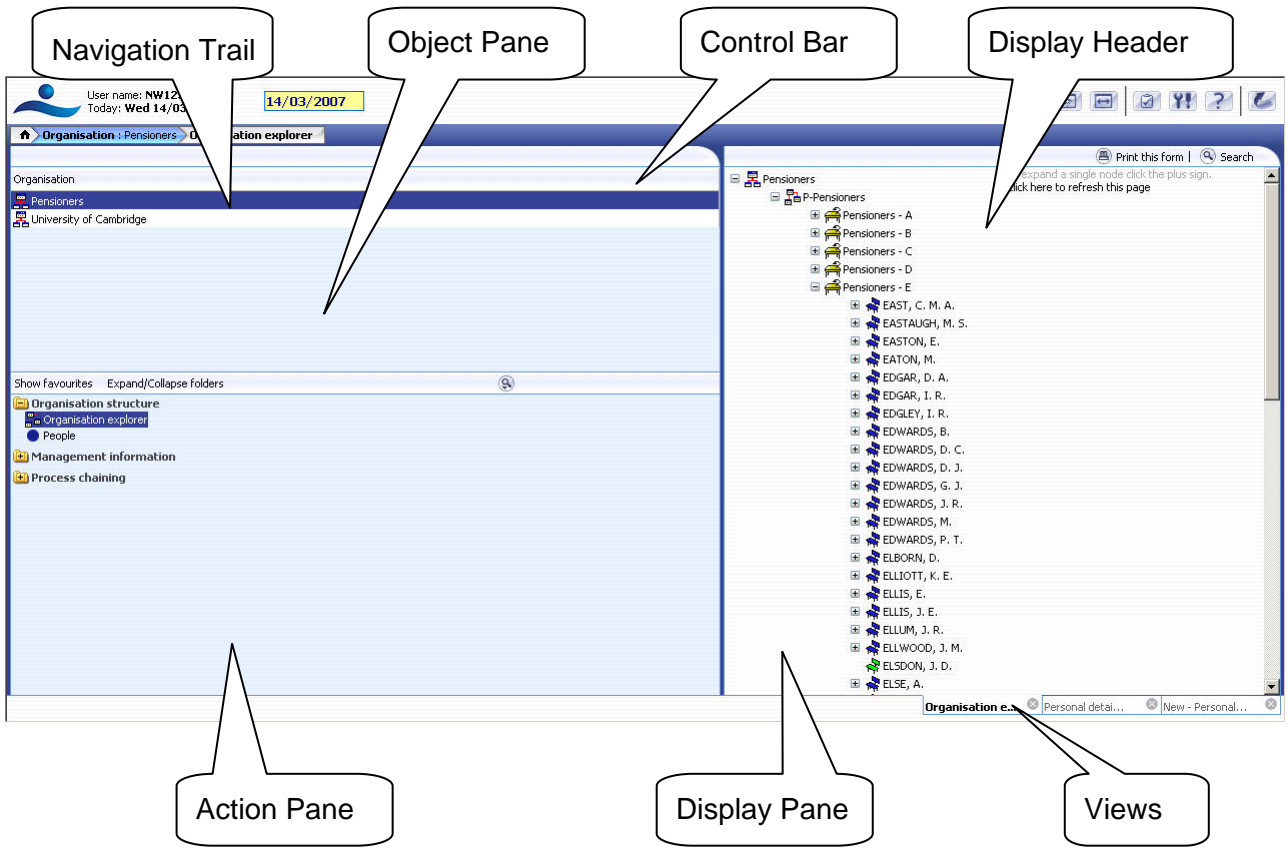

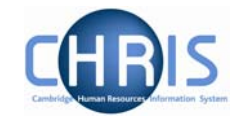

2 11 ?

L

 $\boxed{\bullet}$ 

### *1.3.1 The Control Bar*

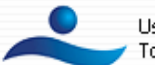

lser name<mark>: Hazel Turton</mark><br>'oday: **Mon 25/09/2006** 25/09/2006

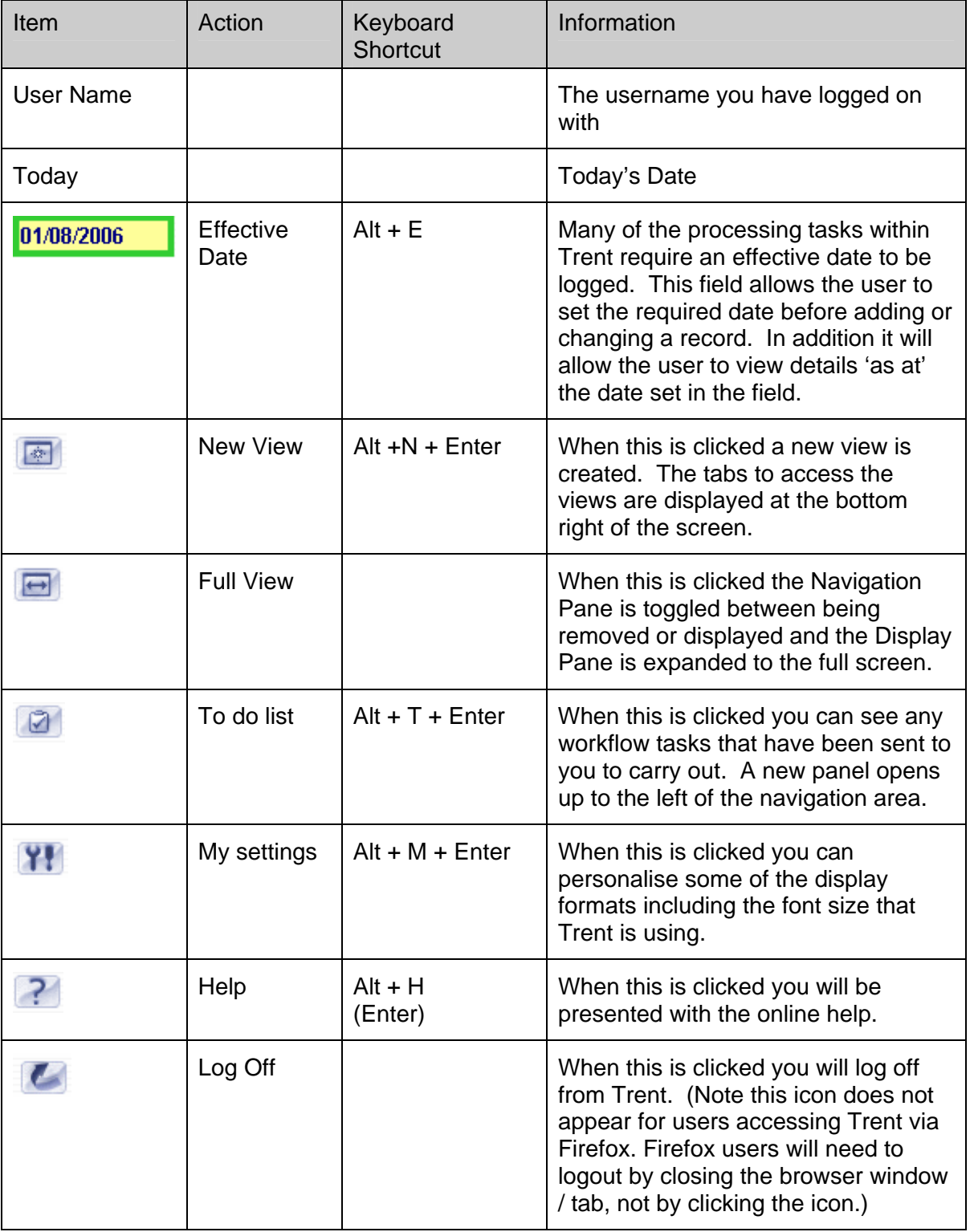

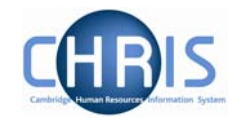

#### *1.3.2 Navigation Trail*

#### n Organisation : Pensioners

This bar shows how you navigated to the current location. Each new level creates a new entry in this list. As you make selections in the various panes, the navigation trail will update to indicate the selections you have made. The trail is made up of individual items, each item is split into a header (**bold text**) and contents (normal text).

n Organisation : Pensioners

A Organisation : Pensioners People

A Organisation : Pensioners People : ABBOTT, C

**A** Organisation : Pensioners People : ABBOTT, C Personal details

#### *1.3.3 Object Pane*

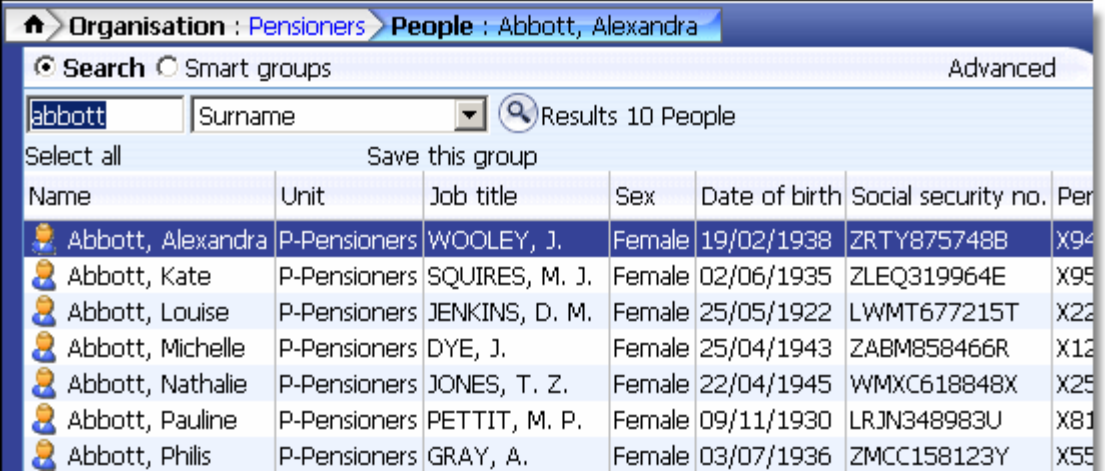

This area displays the objects upon which your actions will be performed. It is also used to hold search results. The actual content of the object pane will depend on previous selections you have made.

You can sort the displayed information of any table by clicking on the required heading.

#### *1.3.4 Action Pane*

This area shows you the navigation options that are available to you. These will vary depending upon the current object that is selected and the configuration of your user profile.

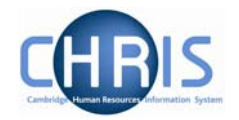

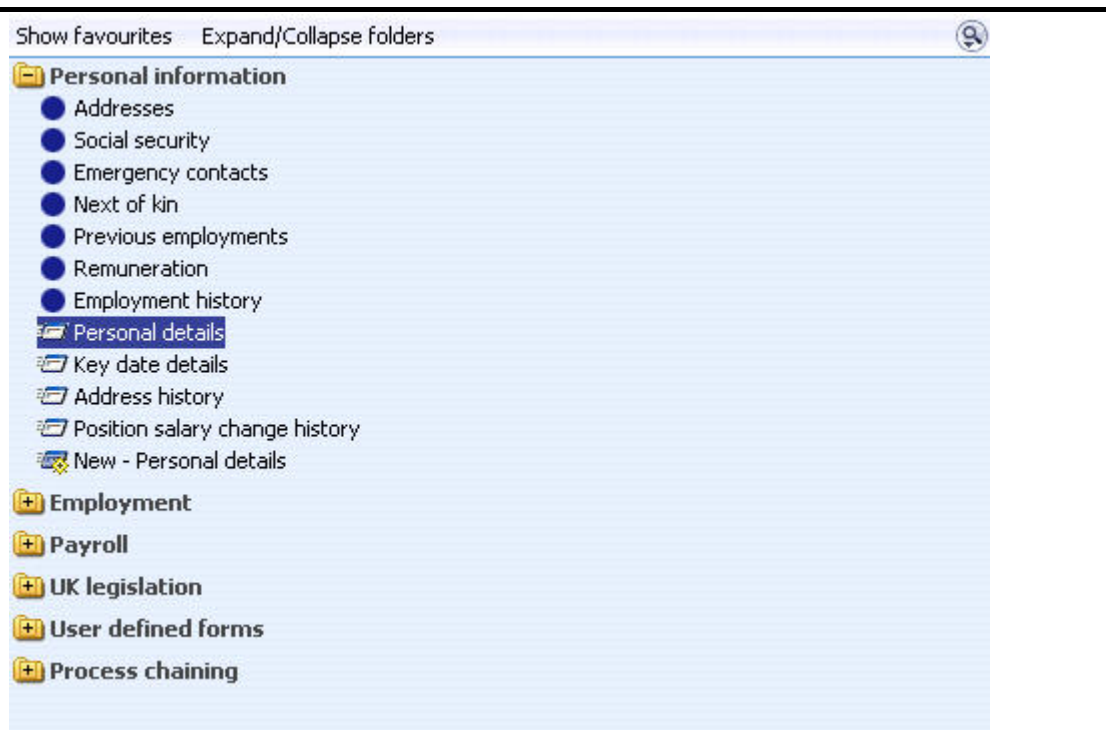

- Items that have a blue globe icon next to them indicate that you will be given further navigation options relating to this level when you click the item.
- **Items that have a page icon next to them indicate that you will go straight to the** relevant page when you click the item.
- **IFF** Items that have a page with a yellow diamond icon next to them indicate that you will go to the relevant page and be able to enter new information when you click the item.
- $\mathbb{H}$  Items that have a folder next to them indicate that a group of items and or pages have been grouped together into a folder. The folder is opened when you click on the item, additional items are then displayed.

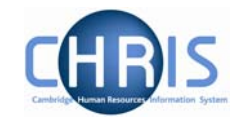

#### *1.3.5 Display Pane*

Ē

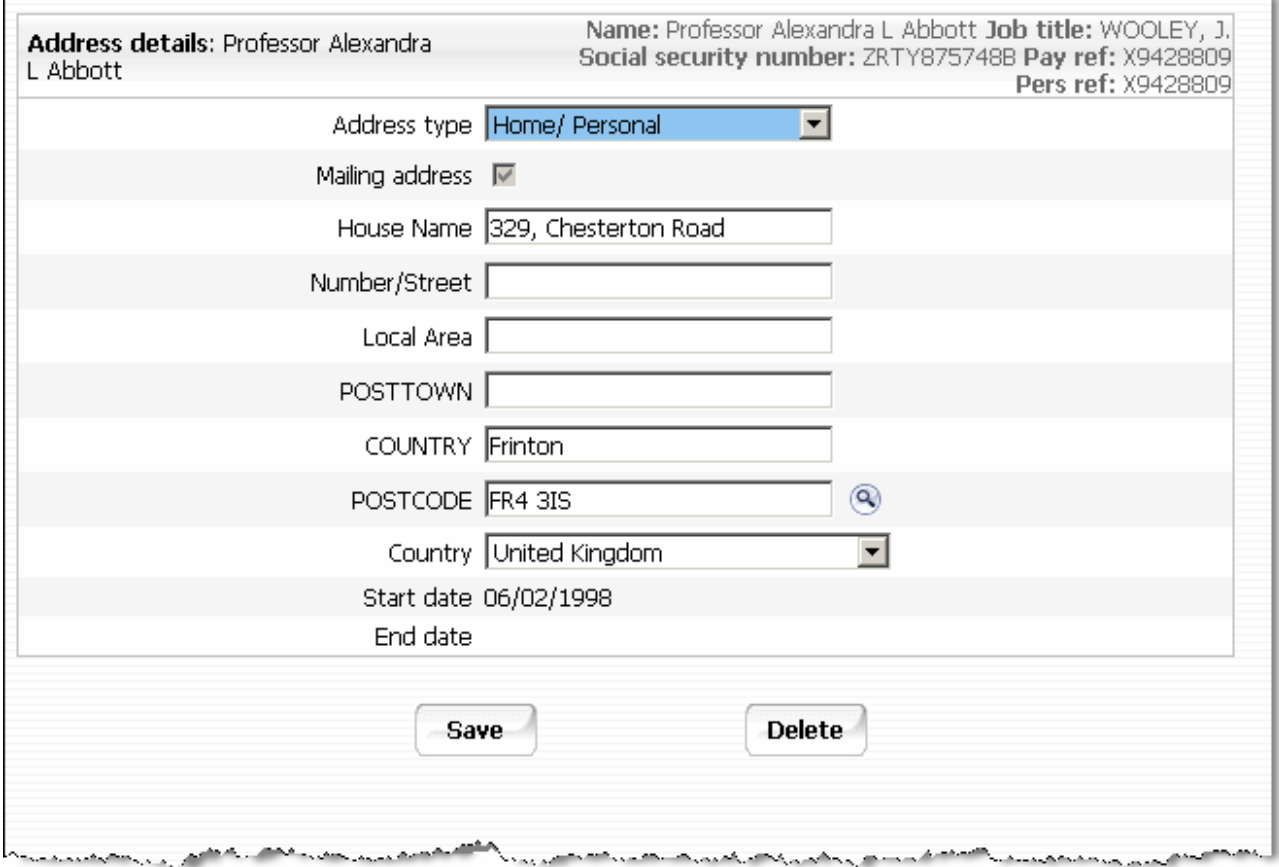

This area shows you the details for the selected task. This area will usually display a page where you can display amend or delete data.

#### *1.3.6 Display Header*

The contents of the display header will vary depending on the current contents of the display pane. The possible buttons are:

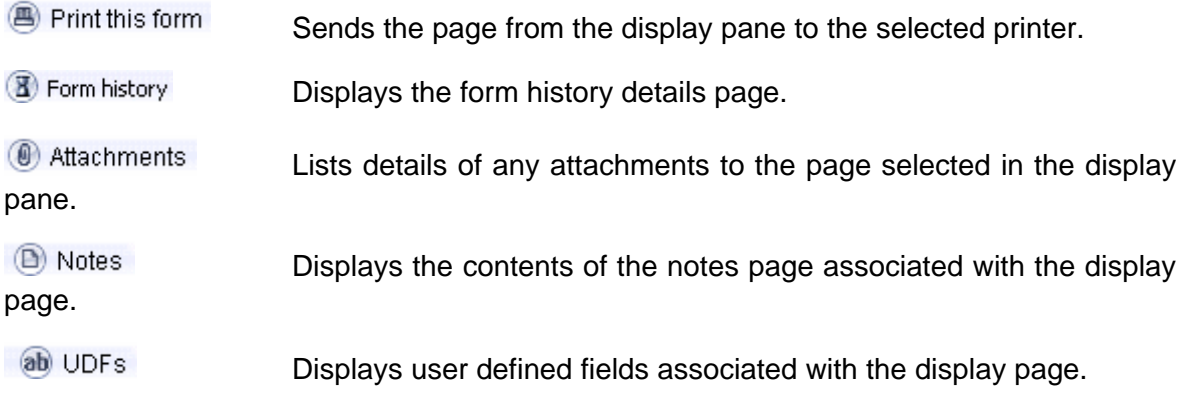

These buttons appear coloured where information has been entered

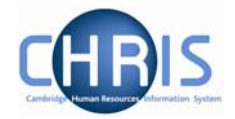

#### *1.3.7 Views*

If you click the New View ic  $\Box$  Trent will create a view for the task you have performed. A view is made  $\frac{1}{2}$  the navigation trail, object pane and display pane as they were at the time you clicked the new view icon in the control pane.

The tabs to access the views are shown at the bottom right of the Display Pane.You can create up to 6 views.

This feature will help you perform repetitive tasks that use several action pages or to hold parallel information that you may need to refer to.

Click  $\bullet$  to the right of the tab to close the view.

### **1.4 Screen Time out**

If there is a period of 20 minutes inactivity whilst using Trent then when you next attempt to access data the following message will be displayed.

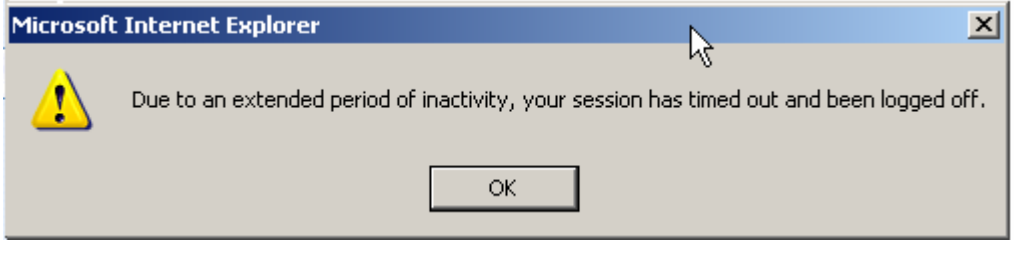

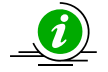

Please note that any unsaved data will be lost.

### **1.5 Resizing Areas**

You can resize the areas of Trent by moving the cursor to a dividing edge and letting the cursor change into a double arrow. Hold the cursor down and adjust accordingly.

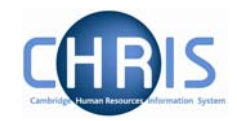

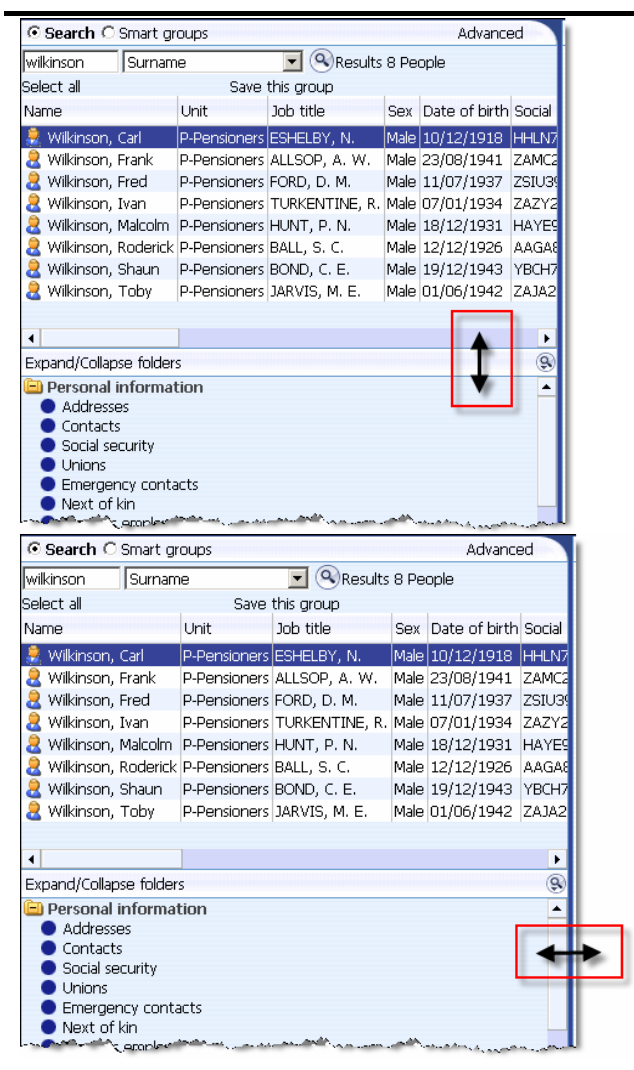

 $\overline{\downarrow}$ Vertical adjustments will show this cursor:

Horizontal adjustments will show this cursor:  $\overrightarrow{+}$ 

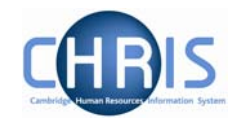

## **1.6 To do List**

The To do List is displayed when you click on the icon or press Alt + T followed by enter.

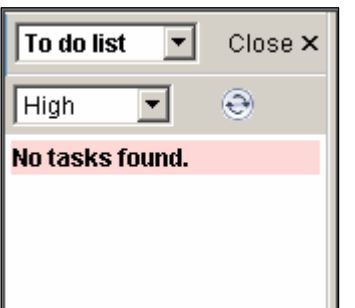

Currently you will be informed that no tasks are found.

 We will be making greater use of this function later in the project.

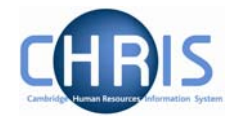

## **1.7 My Settings**

You may set some of the Trent defaults that you prefer to use by selecting this button

 $\mathbf{H}$  or pressing Alt + M followed by Enter.

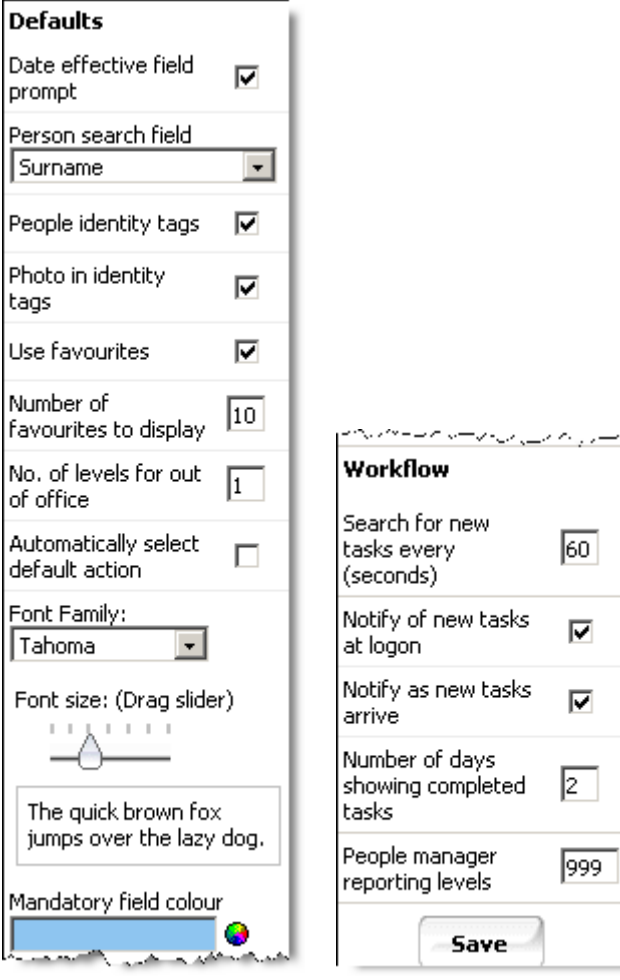

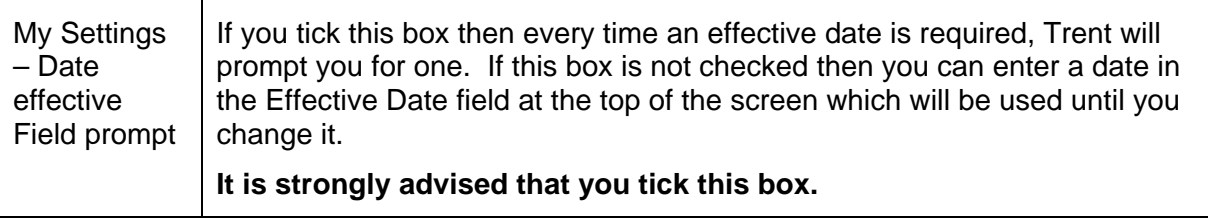

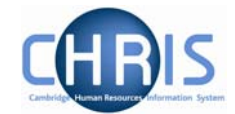

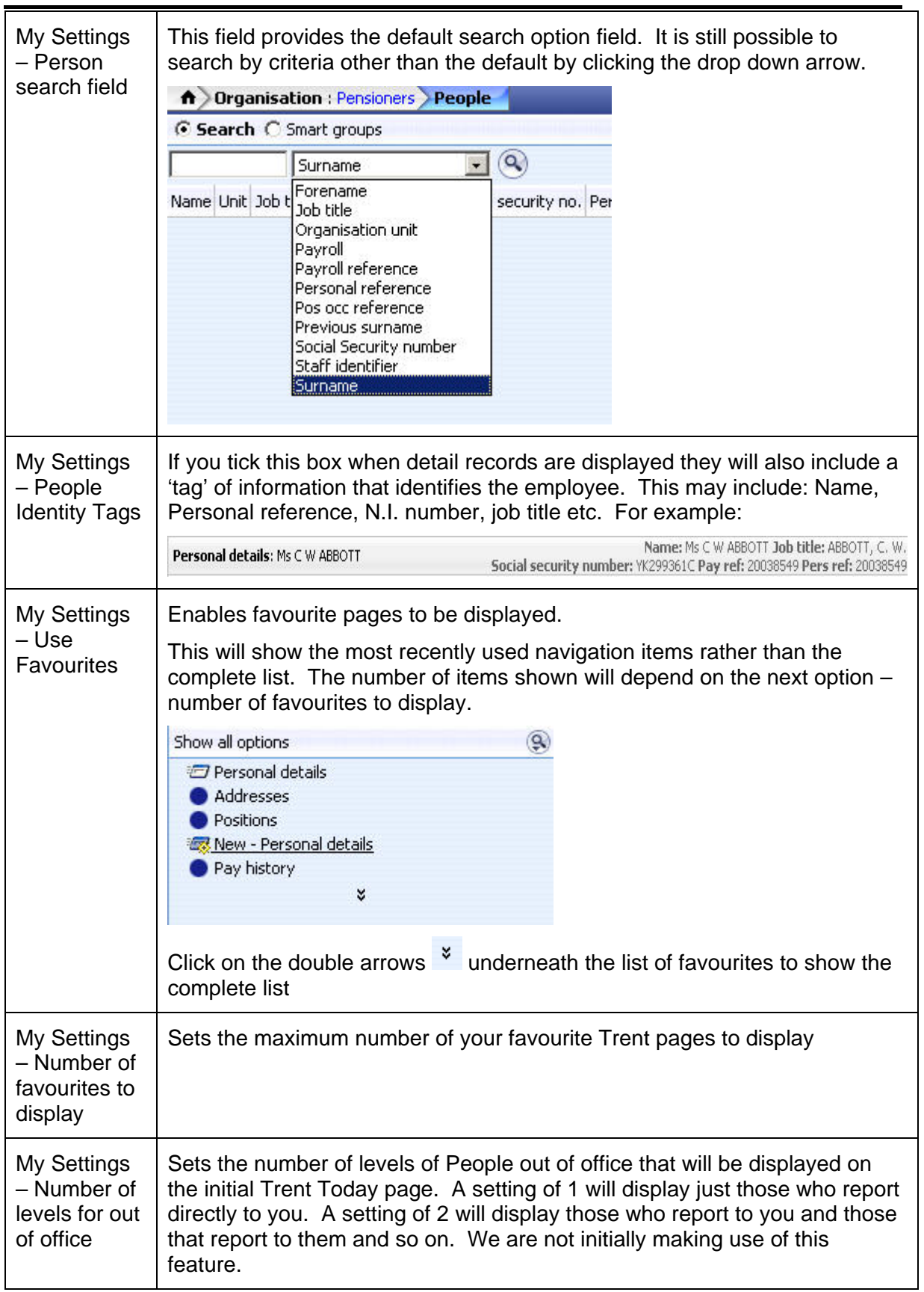

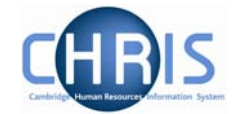

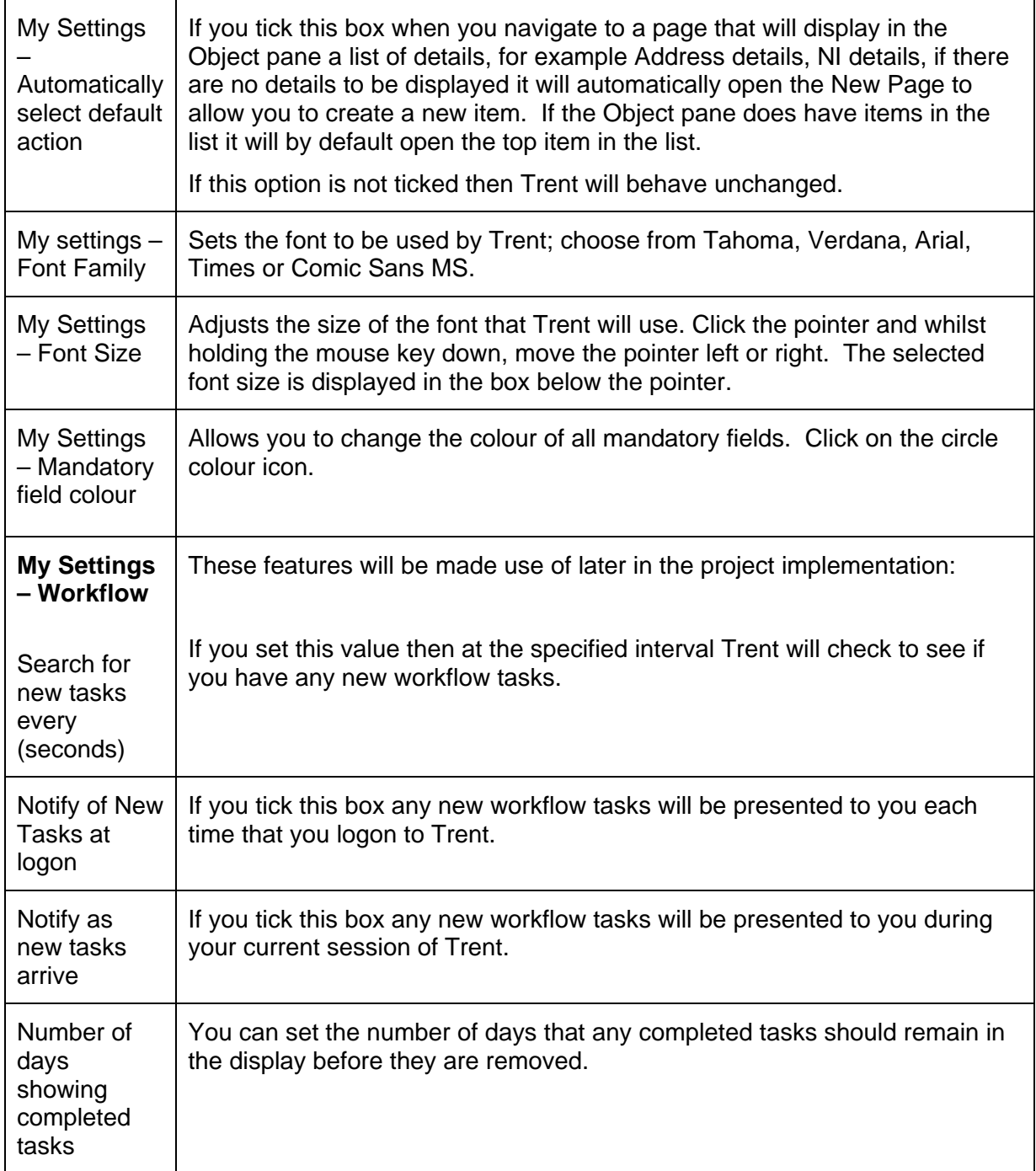

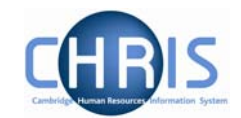

### **1.8 Help and Documentation**

#### *1.8.1 Activating Help*

On-line help is provided within Trent. To access help click the help button **1.** on the Trent control bar. Trent Help cannot be accessed by pressing the F1 key as this will initiate the on-line help for the Internet Explorer Browser.

When you click the Help button the width of the Trent screen will be reduced from the right and the Trent on-line help will be started in a separate window next to the Trent application. If required you can resize or reposition either the Trent screen or the Help screen as required. When you close the on-line help, the Trent screen will resize itself back to its original settings.

#### *1.8.2 Controlling Help*

The following buttons are available on the help toolbar.

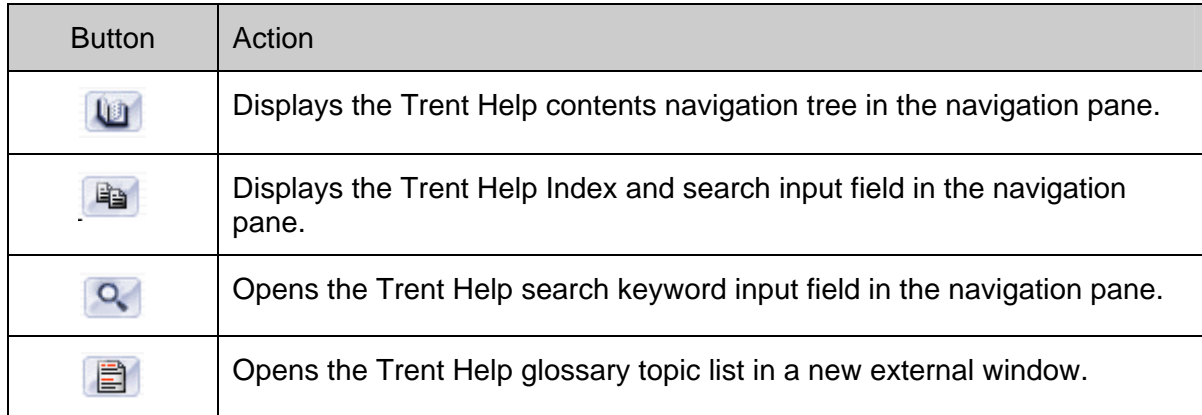